## **Setting the Computer BIOS (CMOS)**

**This procedure applies only to systems with the Intel® DG41TY Motherboard.** If your system has a different motherboard, check **http://service.globalvr.com** for updated information.

If you are comfortable using the CMOS Setup Utility, connect a keyboard to the computer and press the **F2** key during boot to run the Utility, select **Load Optimal Defaults** from the Main Menu, and then change the settings shown in the table below. For more help, refer to the detailed instructions that follow.

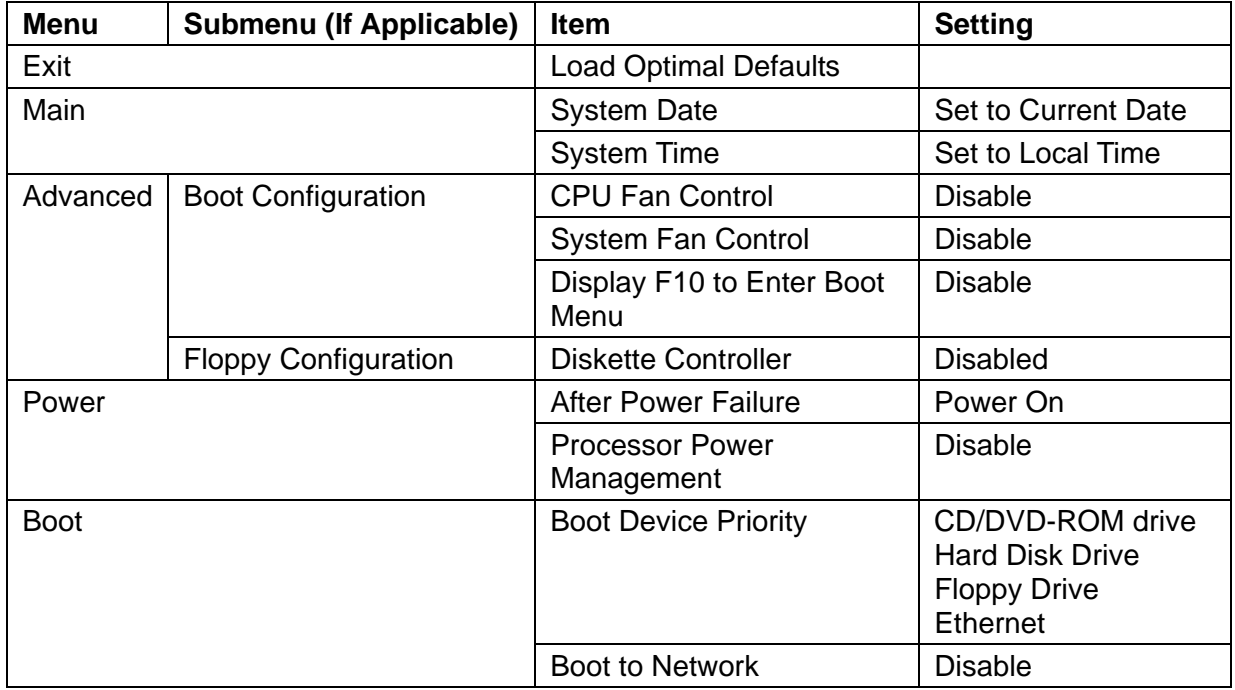

**Important:** Your screens may not look exactly like the screens shown in this document, and some settings shown on the screens pictures may be different from your system.

## **Do not change any settings that are not specifically described in this document.**

**Note:** Use the left and right arrow keys (**→←**) to move between the menus listed at the top of the screen, and the up and down arrow keys (**↑↓**) to move up and down between menu items. Use the **+** and **–** keys to change settings for selected items.

- 1. Press the **F2** key during boot. The System Setup Utility Main Menu will appear.
- 2. Use the left and right arrow keys (→←) to select the **Exit** menu.
- 3. Use the up and down arrow keys (**↑↓**) to select **Load Optimal Defaults**, and press **Enter**. A confirmation box will appear. With **Yes** selected, press **Enter**.

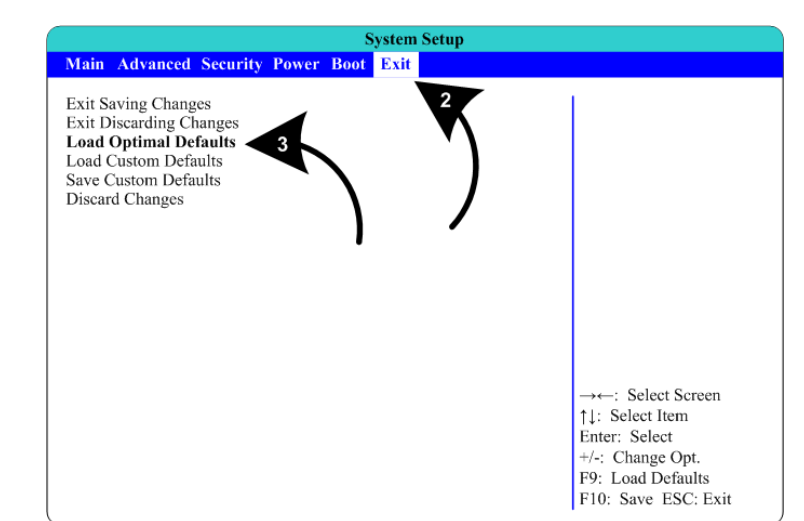

- 4. Use the left and right arrow keys (→←) to select the **Main** menu.
- 5. Use the up and down arrow keys (**↑↓**) to select **System Date**. The month will be highlighted.
- 6. Use the + and − keys to set the month. Press the **Tab** key to move to the day, and set it the same way. Repeat for the year.
- 7. Use the up and down arrow keys (**↑↓**) to select **System Time**, and then use the +**,** −**,** and **Tab** keys to set the time the same way you set the date.
- 8. Use the left and right arrow keys  $(\rightarrow \leftarrow)$  to select the **Advanced** menu.
- 9. Use the up and down arrow keys (**↑↓**) to select **Boot Configuration,** and press **Enter**. The **Boot Configuration** menu will appear.

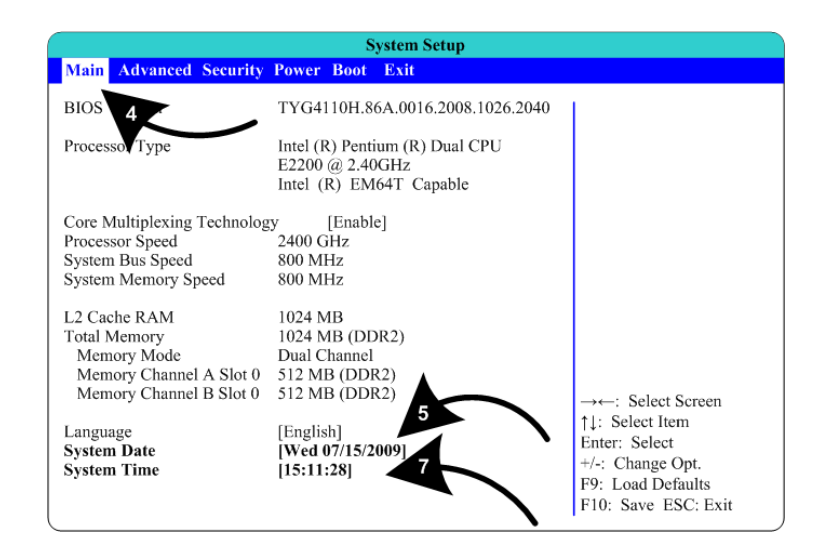

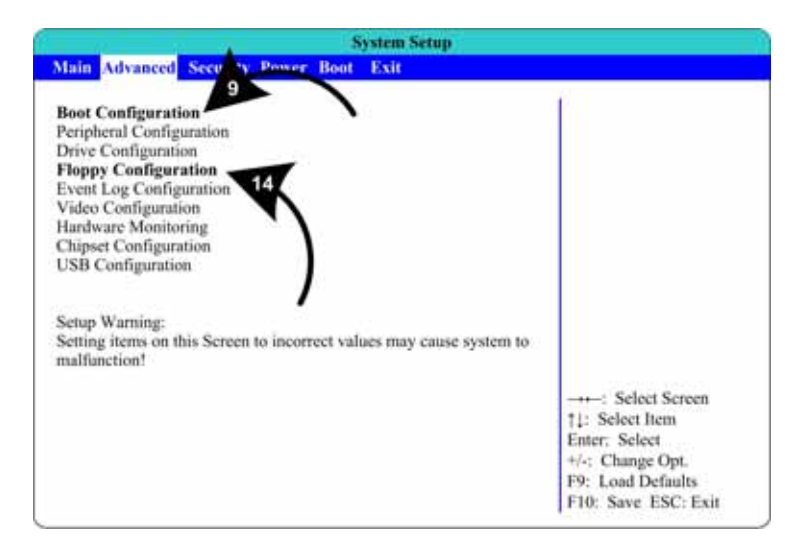

- 10.Use the up and down arrow keys (**↑↓**) to select **CPU Fan Control**, and then use the (**+-**) keys to change the setting to **Disable**.
- 11. Use the up and down arrow keys (**↑↓**) to select **System Fan Control**, and then use the (**+-**) keys to change the setting to **Disable**.
- 12.Use the up and down arrow keys (**↑↓**) to select **Display F10 to Enter Boot Menu**, and then use the (**+-**) keys to change the setting to **Disable**.
- 13.Press the **Esc** key to exit back to the **Advanced** menu.
- 14.Use the up and down arrow keys (**↑↓**) to select **Floppy Configuration,** and press **Enter**.
- 15.Follow the same steps as before to select **Diskette Controller** and change the setting to **Disable**.
- 16.Press the **Esc** key to exit back to the **Advanced** menu.
- 17.Use the left and right arrow keys (→←) to select the **Power** menu.
- 18.Use the up and down arrow keys (**↑↓**) to select **After Power Failure,** and then use the (**+-**) keys to change the setting to **Power On**.

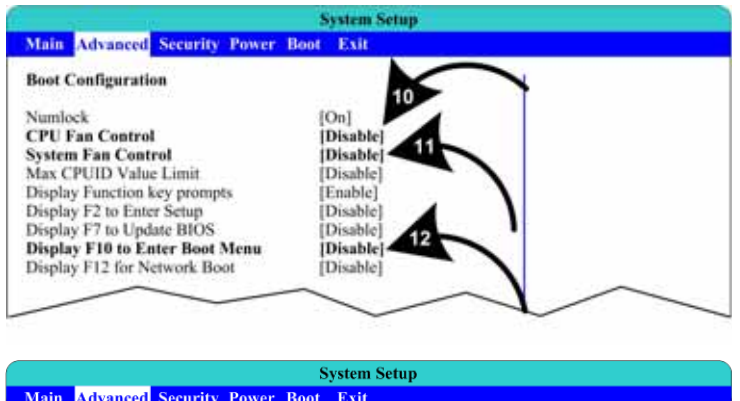

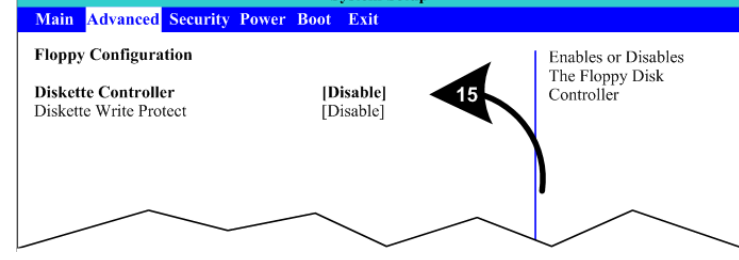

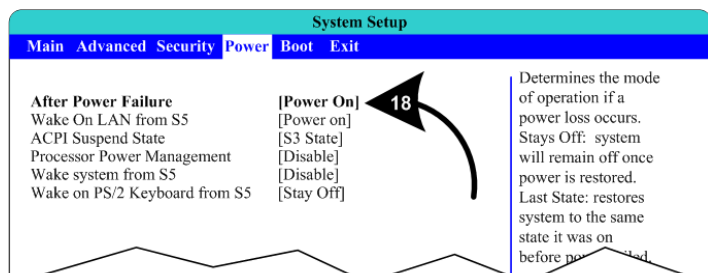

- 19.Use the left and right arrow keys (→←) to select the **Boot** menu.
- 20.Use the up and down arrow keys (**↑↓**) to select **Boot Device Priority,** and press **Enter**.
- 21.A pop-up window will appear listing available drives. Use the up and down arrow keys (**↑↓**) to select **CD/DVD-ROM Drive**, and then use the (**+-**) keys to move the drive to the top of the list.
- 22.Use the up and down arrow keys (**↑↓**) to select **Hard Disk Drive**, and then use the (**+-**) keys to move the drive to the second position. Press **Enter**.
- 23.Use the up and down arrow keys (**↑↓**) to select **Boot to Network,** and then use the (**+-**) keys to change the setting to **Disable**.

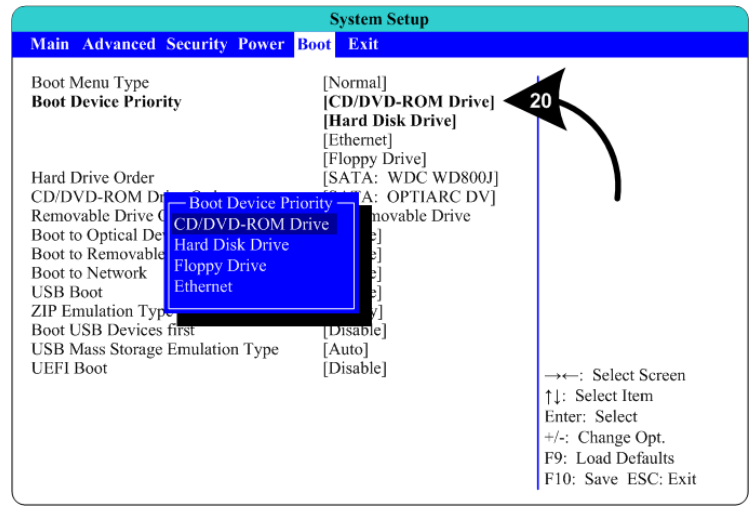

24.Now that all settings are correct, press **F10**. The following prompt will appear:

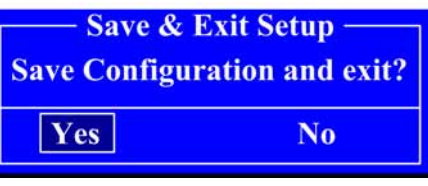

25.Make sure **Yes** is selected (use the arrow keys to select if necessary) and press **Enter**.